# Abertura de **chamados** e **serviços**

## tutorial

## Abertura de Processos Eletrônicos **SIPAC**

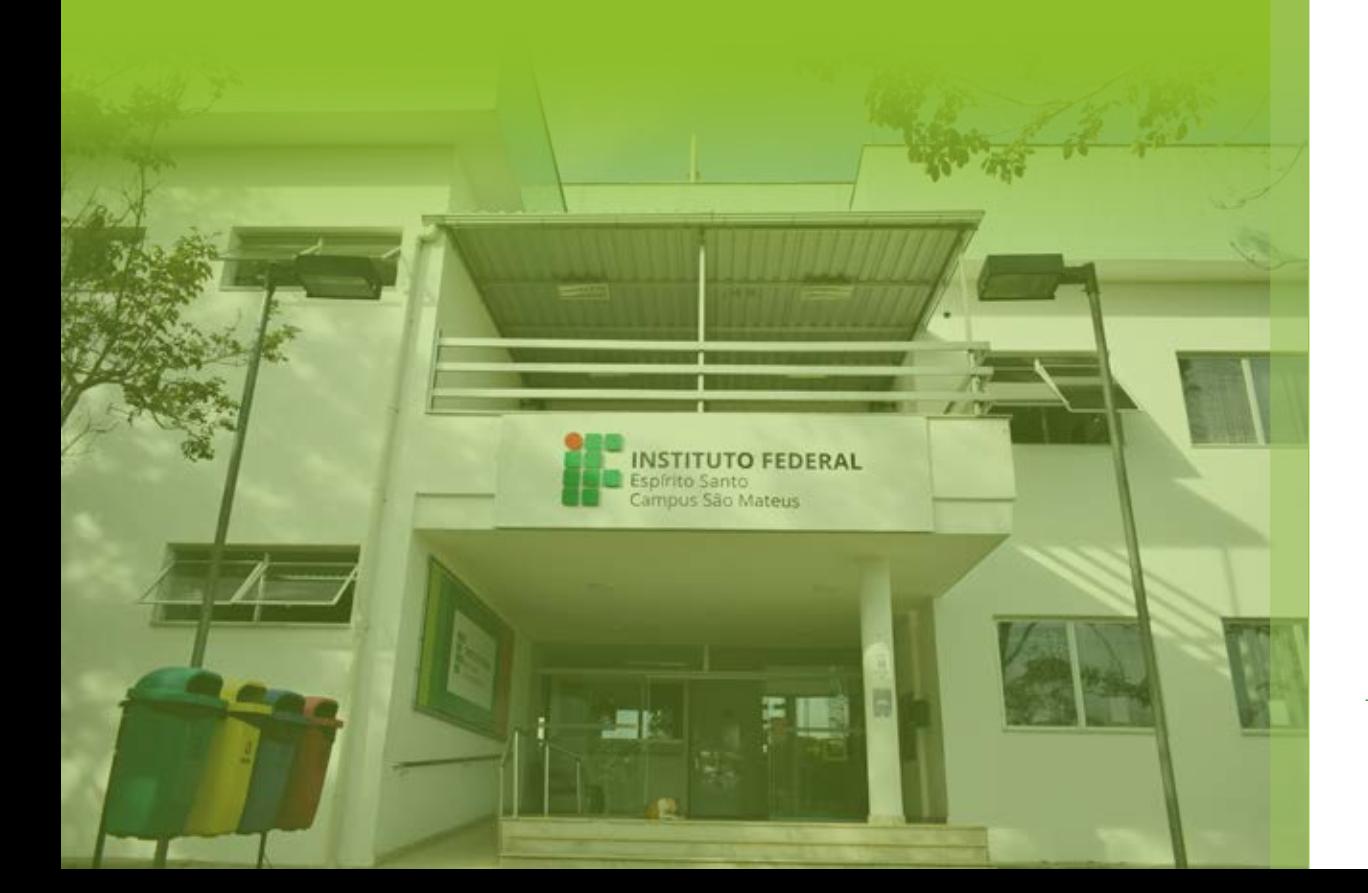

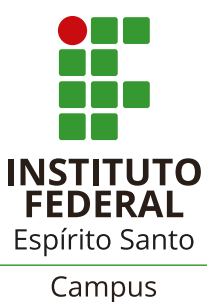

São Mateus

## Abertura de chamados

### Abertura de Processos Eletrônicos

#### **TUTORIAL PARA A ABERTURA DE PROCESSO ELETRÔNICO NO SIPAC**

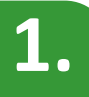

Acesse o SIPAC/Ifes em *https://sipac.ifes.edu.br/public/jsp/portal.jsf* e faça o login usando seu usuário (SIAPE) e senha (a mesma do e-mail).

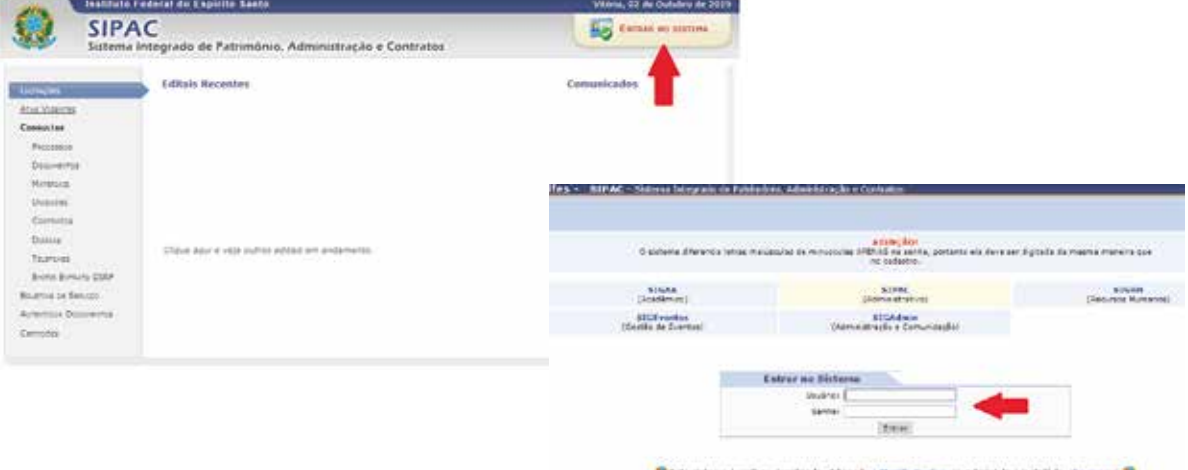

### **2.**

**Na tela inicial do SIPAC, clique no módulo de "Protocolo"**

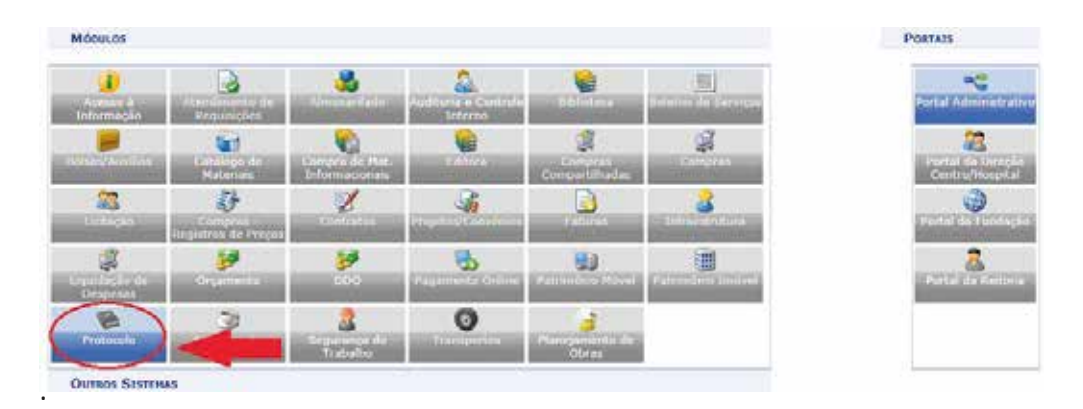

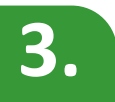

#### **Escolha o es�lo de interface "Mesa Virtual"**

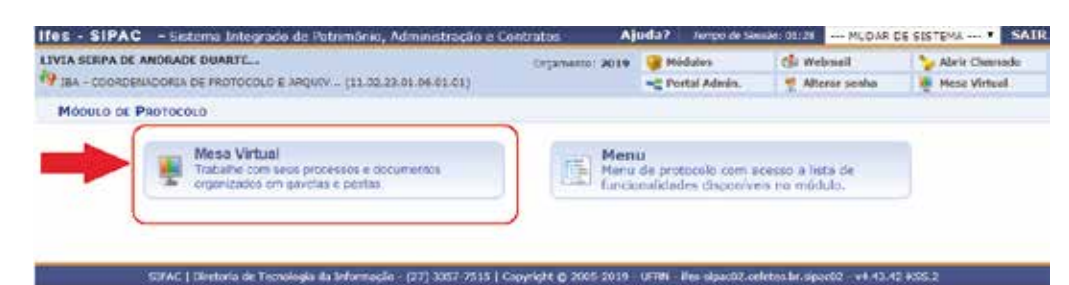

### **CSO SIPAC**

## Abertura de chamados

### Abertura adã Processos Eletrônicos

![](_page_2_Picture_3.jpeg)

#### **Clique em "Processos" > "Abrir Processo"**

![](_page_2_Picture_5.jpeg)

![](_page_2_Figure_6.jpeg)

#### **Preencha todos os campos, seguindo a instrução do quadro de fundo amarelo**

![](_page_2_Picture_71.jpeg)

\*Todos os campos que contenham a estrela azul são de preenchimento obrigatório.

#### Informações sobre cada campo:

1 - "Assunto do Processo": A classificação dos processos é feita com base nas tabelas contendo os códigos de classificação das a�vidades-meio da

## Abertura de chamados

#### Abertura de Processos Eletrônicos

administração pública federal e das a�vidades-fim das Ins�tuições Federais de Ensino Superior – IFES. A classificação é obrigatória e tem por objetivo auxiliar em questões arquivís�cas como acesso, transferência, recolhimento, eliminação, e guarda permanente dos documentos e processos.

Na página da Comissão Permanente de Gerenciamento de Processos Eletrônicos - CPGPE são disponibilizados materiais atualizados para auxiliar na classificação dos documentos e processos do Ifes.

\*Em caso de dúvidas sobre classificação, entrar em contato com a Coordenadoria de Protocolo e Arquivos ou setor responsável pelas funções em sua Unidade.

**2 -** "Processo eletrônico": Por padrão o sistema já vem marcado como processo eletrônico, então esse campo não deve ser alterado.

**3 -** "Assunto detalhado": O código selecionado no campo "Assunto do Processo" é amplo e pode ser utilizado para diferentes tipos de processos. Dessa forma, nesse campo deverá ser inserido, de forma sucinta, o assunto detalhado referente ao objetivo do processo. Ex: Assistência à saúde suplementar, Licença para capacitação, Aceleração da promoção – docente, etc.

**4 -** "Natureza do processo": Os processos eletrônicos também deverão ser classificados quanto a sua natureza: Ostensivo ou Restrito. Em conformidade com a legislação vigente, a publicidade é a regra, portanto, a opção "restrito" será a exceção. Para maiores informações sobre processos e documentos ostensivos, restritos e sigilosos, clique Aqui .

IMPORTANTE: Processos ostensivos poderão conter documentos restritos, tais como aqueles que contenham dados pessoais.

**5 -** "Observação": Campo não obrigatório des�nado ao registro de quaisquer informações julgadas pertinentes.

**Preenchidos os campos dos dados gerais do processo, na mesma tela deverão ser preenchidos os dados do(s) interessado(s). Feito isso, clicar em "Inserir" e "Finalizar".**

## Abertura de chamados

### Abertura de Processos Eletrônicos

![](_page_4_Picture_68.jpeg)

![](_page_4_Picture_4.jpeg)

**A próxima tela apresentará os dados gerais do processo, que deverá estar cadastrado com sucesso e com a situação indicando "Aberto". Logo abaixo dos dados do Interessado, o sistema já disponibiliza o link "Adicionar Documentos", assunto que será tratado em seguida.**

![](_page_4_Picture_6.jpeg)

Neste momento, o processo estará aberto na unidade mas ainda não estará ativo. Para que o processo seja ativado é necessário inserir ao menos um documento, ativá-lo ou realizar a primeira tramitação.

## Abertura de chamados

### Abertura de Processos Eletrônicos

#### **TUTORIAL PARA ADICIONAR DOCUMENTOS EM PROCESSO ELETRÔNICO DO SIPAC**

![](_page_5_Picture_4.jpeg)

Continuando a partir do tutorial anterior, clique em "Adicionar Documentos". **Você poderá elaborar um novo documento no próprio editor de texto do SIPAC (ideal), ou anexar um documento digital (somente quando necessário).**

![](_page_5_Picture_68.jpeg)

**INFORMAÇÕES SOBRE FORMA DO DOCUMENTO – "ESCREVER DOCUMENTO"**

**1 -** "Tipo de documento": Selecionar o �po documental que deseja inserir no processo. Ex: Requerimento, Ofício, etc.

*IMPORTANTE - Todos os tipos de documentos que antes eram feitos em processadores de texto (Word, Writer, etc), impressos e assinados, poderão ser redigidos diretamente no editor de texto do Sipac, no qual serão assinados digitalmente e terão valor de original, permanecendo somente em formato digital. Procedendo dessa forma, evita-se a obrigatoriedade de manter arquivados os documentos físicos (originais) digitalizados e inseridos como* 

## Abertura de chamados

#### Abertura de Processos Eletrônicos

*anexo, gerando economia com impressão e armazenamento.*

**2 -** "Natureza do Documento": Em regra, a classificação dos documentos deverá ser "ostensivo".

Os documentos devem ser cadastrados como restritos somente quando seu conteúdo con�ver informações que se enquadrem em uma das Hipóteses Legais de restrição. Exemplo: Informação Pessoal, Sigilo Fiscal, entre outros.

**3 -** "Assunto Detalhado" e "Observações": Campos não obrigatórios; para preenchimento de informações que julgar necessárias. Aconselha-se sempre usar "Assunto Detalhado" para especificar melhor o documento. Ex: Ao escolher "Despacho", u�lize esse campo para especificar o assunto do despacho.

**4 -** "Volume": Campo não obrigatório para inserção do número do volume do processo originalmente físico quando da adição de anexo contendo conteúdo de processo conver�do em eletrônico.

**5 -** "Forma do Documento": Neste caso, manter marcado em "Escrever Documento".

**6 -** "CARREGAR MODELO" OU "CARREGAR MODELO DA UNIDADE": É possível carregar um modelo de documento geral clicando no botão "CARREGAR MODELO" (recomendado). Também é possível carregar um modelo específico da unidade, clicando no botão "CARREGAR MODELO UNIDADE".

Os modelos são definidos previamente no SIPAC. Em caso de modelo geral, esses são cadastrados pela Comissão Permanente de Gestão de Processos Eletrônicos, mediante demanda. Os modelos da unidade podem ser cadastrados pela própria unidade (passo a passo tratado em outro tutorial).

#### **INFORMAÇÕES SOBRE FORMA DO DOCUMENTO – "ANEXAR DOCUMENTO DIGITAL"**

Somente os campos "Data do Documento", "Data do Recebimento", "Tipo de Conferência", a escolha do "Arquivo Digital" e o "Numero de Folhas" são de

## Abertura de chamados

### Abertura de Processos Eletrônicos

preenchimento obrigatório. Recomenda-se o preenchimento do máximo de campos possíveis.

![](_page_7_Picture_79.jpeg)

"**Data do Documento**": Inserir a data original do documento. Caso o anexo não contenha data, selecionar a data presente.

"**Data de Recebimento**": Inserir a data na qual o documento original foi recebido. Caso não saiba, inserir a data presente.

"Tipo de Conferência": Em caso de documento físico digitalizado e transformado em formato PDF/A, o servidor deverá registrar se o documento digitalizado trata-se de original, cópia auten�cada em cartório, cópia autenticada administrativamente ou cópia simples.

\* Os documentos físicos originais que forem digitalizados e incluídos nos processos eletrônicos do SIPAC terão valor de cópia auten�cada administrativamente, com a mesma força probante do documento físico apresentado, ressalvada a alegação motivada e fundamentada de adulteração antes ou durante o processo de digitalização.

\* Os documentos resultantes da digitalização de cópia (auten�cada em

## Abertura de chamados

### Abertura de Processos Eletrônicos

cartório, autenticada administrativamente e simples) terão valor de cópia simples.

\* Documentos nascidos em formato digital que não contenham cer�ficação ou assinatura digital validas, deverão ser sempre registrados como "CÓPIA SIMPLES". EX: Documentos feitos em

editores de texto e transformados em PDF.

![](_page_8_Figure_6.jpeg)

"**Arquivo Digital**": Selecionar o arquivo digital que deseja inserir no processo.

"**Número de Folhas**": Embora este campo contenha o símbolo de preenchimento obrigatório, não se faz necessário para documentos em PDF, pois o sistema calcula automa�camente o número de folhas desse formato. Caso o documento digital não seja PDF/A (sempre recomendado), inserir o número de páginas no campo "Número de Folhas".

*IMPORTANTE - Para formar a estrutura correta do processo eletrônico, garantir a correta classificação quanto à natureza de cada documento, entre outros, é importante que cada anexo digital seja inserido individualmente no processo com seu respectivo tipo documental equivalente.*

## Abertura de chamados

### Abertura de Processos Eletrônicos

![](_page_9_Picture_3.jpeg)

**Após escrever ou anexar o documento, clicar em "Adicionar Documento" e, em seguida, clicar em "Adicionar Assinante" para adicionar um ou mais assinantes.**

![](_page_9_Figure_5.jpeg)

O documento poderá ser assinado por quem o está inserindo ou ter um ou mais assinantes adicionados, conforme opções demonstradas acima. *Importante ressaltar que enquanto houver assinatura pendente, o processo não será tramitado à unidade destinatária.*

Caso seja um dos assinantes do documento, é possível assiná-lo neste momento ao selecionar o documento, clicar no ícone "Assinar", indicar a função do assinante e assinar a par�r de seu login e senha. Feito isso, clicar em "Confirmar", conforme imagens abaixo.

![](_page_9_Picture_70.jpeg)

### Abertura de chamados

### Abertura de Processos Eletrônicos

![](_page_10_Picture_63.jpeg)

![](_page_10_Picture_4.jpeg)

**Após adicionar um ou mais documentos de seu interesse no processo seguindo a ordem acima, clicar em "Finalizar".**

![](_page_10_Picture_6.jpeg)

#### **TUTORIAL PARA MOVIMENTAR PROCESSO ELETRÔNICO NO SIPAC**

**1.**

**Uma vez que os documentos foram adicionados ao processo com sucesso, o sistema apresentará os dados gerais do processo, os documentos adicionados e opções tais quais: adicionar novos documentos um a um ou em lote (até 10 anexos de uma vez), "Visualizar Processo", entre outros. Neste momento, você poderá movimentar o processo, conforme imagem abaixo:**

## Abertura de chamados

## Abertura de Processos Eletrônicos

![](_page_11_Picture_22.jpeg)

**2.**

#### **Selecionar a "Unidade de Des�no" e clicar em "Enviar".**

![](_page_11_Picture_23.jpeg)

## Abertura de chamados

## Abertura de Processos Eletrônicos

**Todos os processos abertos e já movimentados pela unidade poderão ser facilmente visualizados na tela inicial da "Mesa Virtual", na aba "PROCESSOS CRIADOS PELA UNIDADE".**

![](_page_12_Picture_46.jpeg)

Fim!

Em caso de dúvidas, entrar em contato com a Coordenadoria de Protocolo e Arquivos ou setor responsável pelas funções em sua Unidade.

![](_page_12_Picture_8.jpeg)